## **Рекомендации для общеобразовательных организаций по внесению сведений в карточку обучающегося-участника мероприятия «Функционирование и развитие системы дистанционного образования детей-инвалидов, обучающихся на дому - функционирование Центра цифровой трансформации образования»**

С целью информационного наполнения АИС «Сетевой город. Образование» полной и достоверной информацией об обучающихся с инвалидностью или ОВЗ, включенных в мероприятие «Функционирование и развитие системы дистанционного образования детей-инвалидов, обучающихся на дому – функционирование Центра цифровой трансформации образования» (далее – Мероприятие), необходимо заполнить в карточках данных учеников следующие поля:

- Группа здоровья
- Инвалидность или тип ОВЗ
- Социальное положение
- Форма обучения
- Программа обучения
- Решение комиссии ПМПК (при наличии)

Обратите внимание, что вся информация вносится в АИС СГО из соответствующих **официальных документов** (медицинских и иных).

Для редактирования карточек обучающихся, включенных в Мероприятие, выполните следующие шаги:

1. В главном меню выберите Управление - > Ученики (рис. 1).

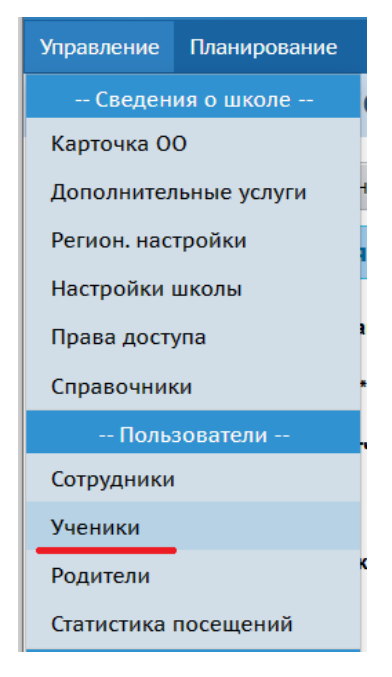

Рис. 1

2. Задайте фильтр (при необходимости выполните поиск по фамилии) и нажмите загрузить (рис. 2).

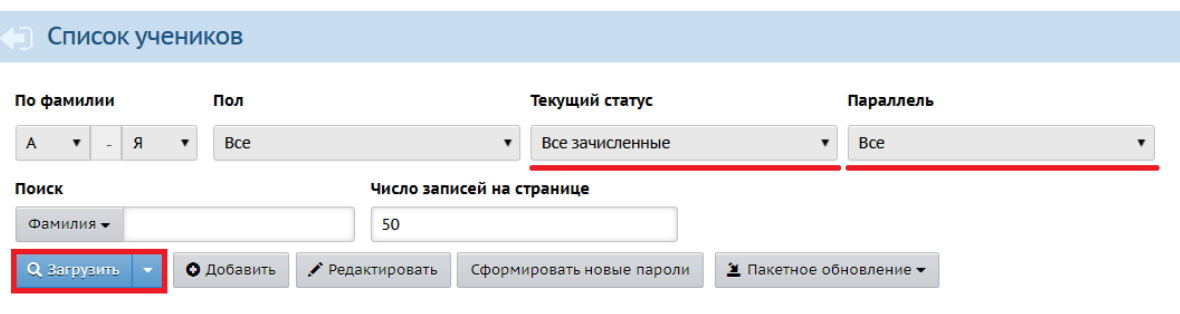

Рис. 2

3. Нажмите на фамилию, имя нужного ученика (рис. 3).

|                | Nº п/п   Q имя на экране ↑   Дата рождения   Пол   Q Класс   Домашний телефон |            |  |  |
|----------------|-------------------------------------------------------------------------------|------------|--|--|
|                | Иванов Иван Сидима 04.04.2007                                                 |            |  |  |
| $\overline{2}$ | Петров Василий                                                                | 25.04.2011 |  |  |

Рис. 3

4. В открывшейся карточке учащегося нажмите на раздел «Информация о здоровье» (рис. 4).

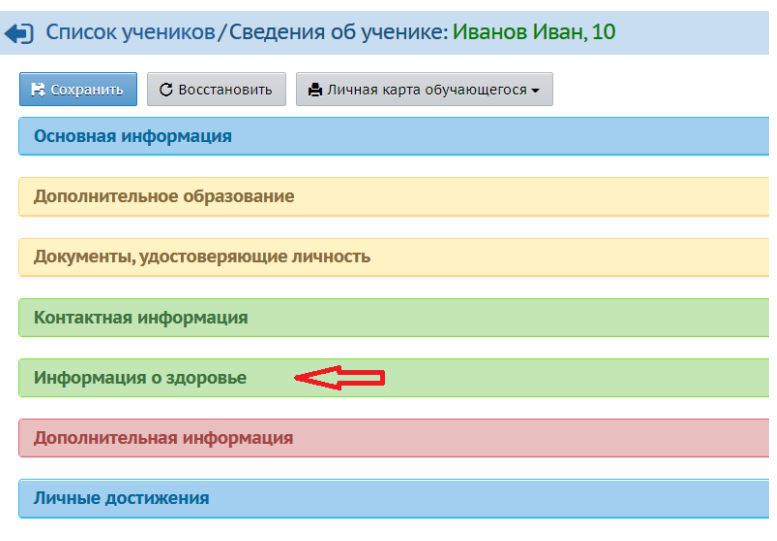

Рис. 4

5. Выберите из выпадающего списка группу здоровья (рис. 5) в соответствии с данными из медицинской карты ребенка.

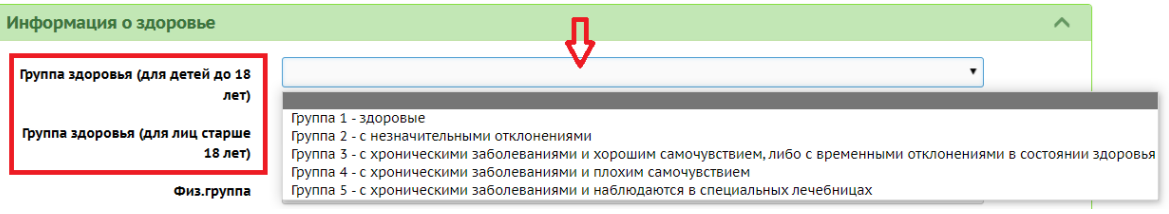

Рис. 5

6. Далее выберите **тип ОВЗ** (при наличии), нажав на знак карандаша, или **группу инвалидности** (из выпадающего списка) (рис. 6).

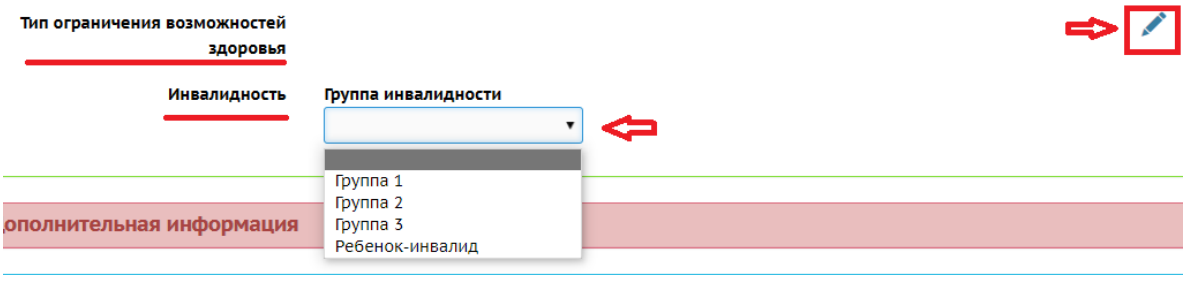

Рис. 6

Тип ОВЗ необходимо выбрать в открывшемся окне, поставив галочку в соответствующей строке. Далее нажмите «Сохранить» (рис. 7).

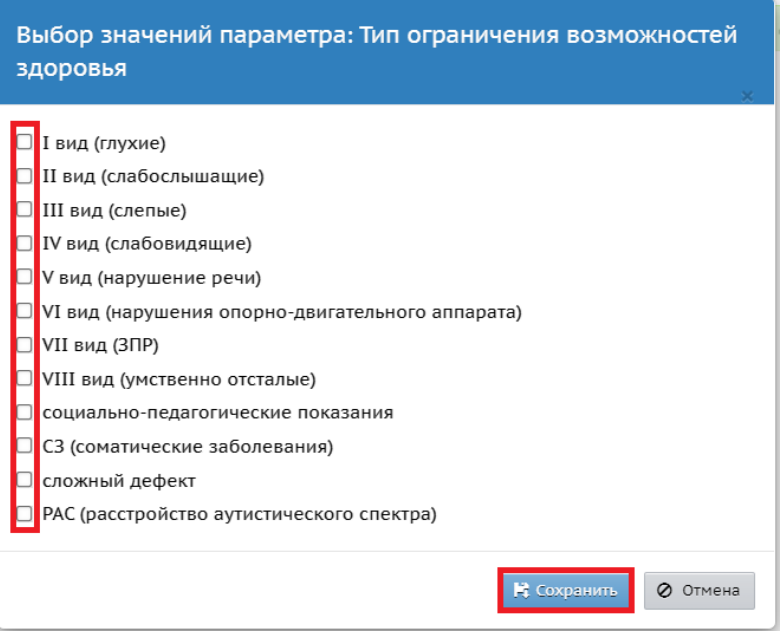

Рис. 7

При наличии информации можно заполнить другие данные этого раздела: **физ.группа, заболевания, медицинский полис**.

7. Откройте следующий раздел после информации о здоровье – «Дополнительная информация» (рис. 8).

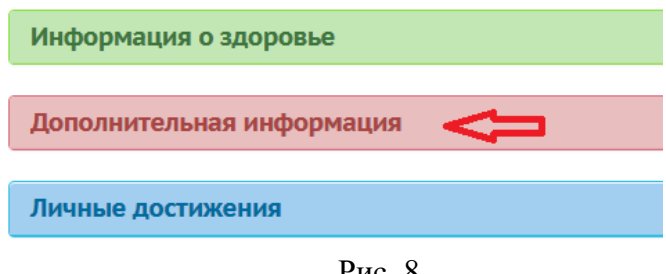

Рис. 8

8. В данном разделе в поле «Социальное положение» справа нажмите на знак карандаша (рис. 9).

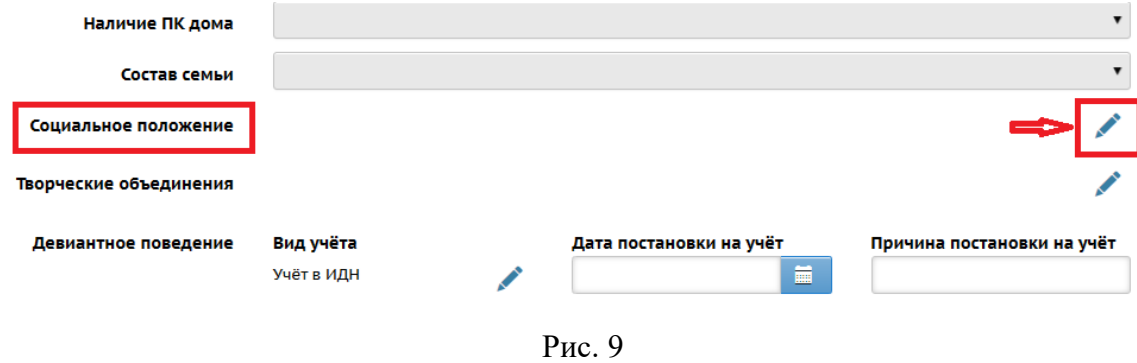

9. В открывшемся окне выберите параметр «Участник мероприятия по организации дистанционного обучения лиц с инвалидностью и ОВЗ» (рис. 10). Нажмите «Сохранить».

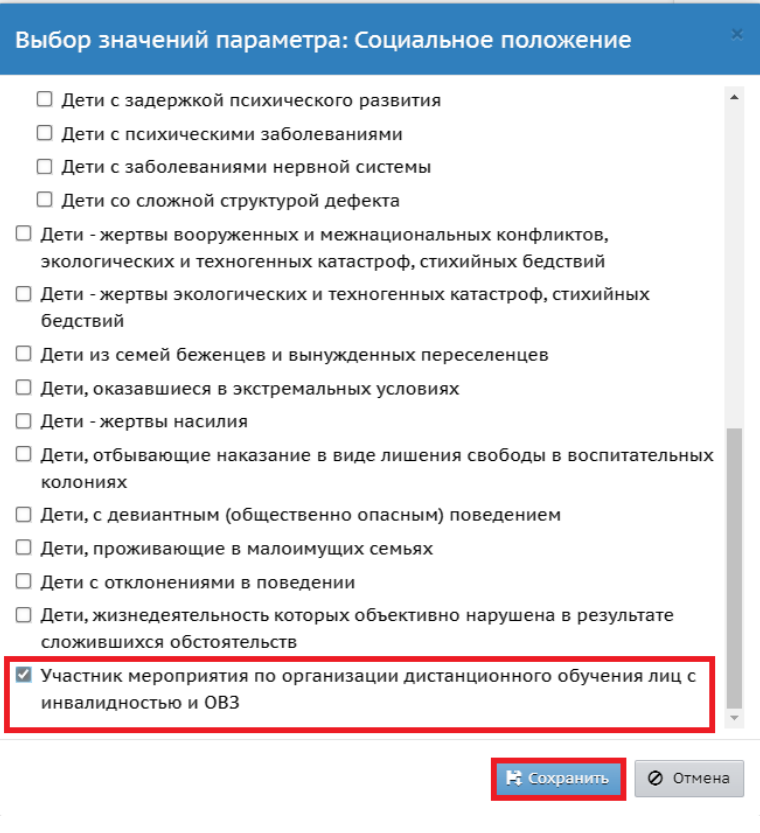

Рис. 10

10. В середине раздела в поле «Форма обучения» выберите из выпадающего списка – **электронная и дистанционная** (рис. 9).

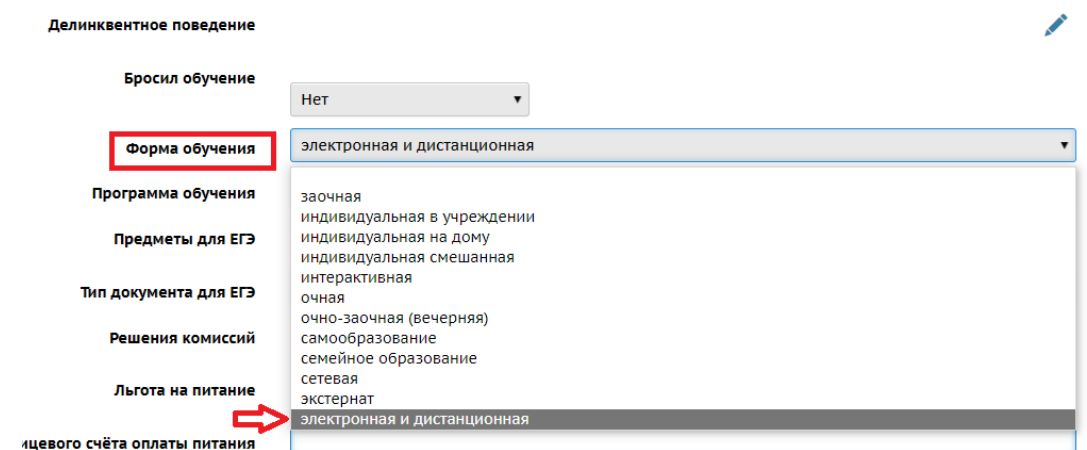

Рис. 9

11. В поле ниже – «Программа обучения» выберите из выпадающего списка программу, по которой обучается данный ученик (рис. 10).

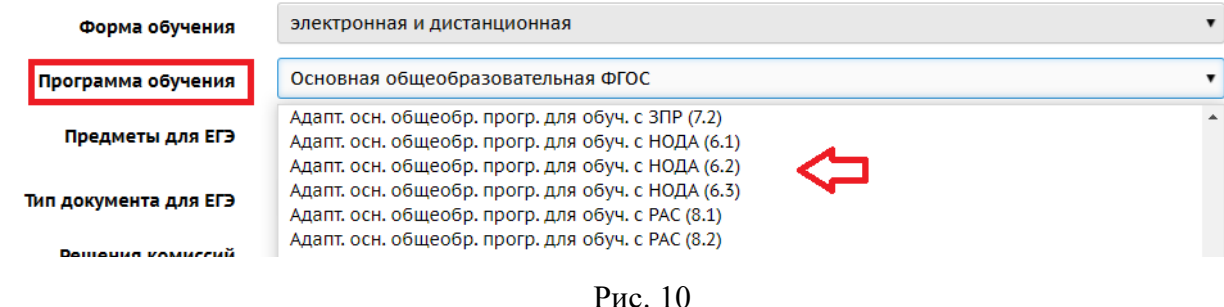

12. При наличии решения психолого-медико-педагогической комиссии (ПМПК) справа от поля «Решения комиссий» нажмите на карандаш (рис. 11).

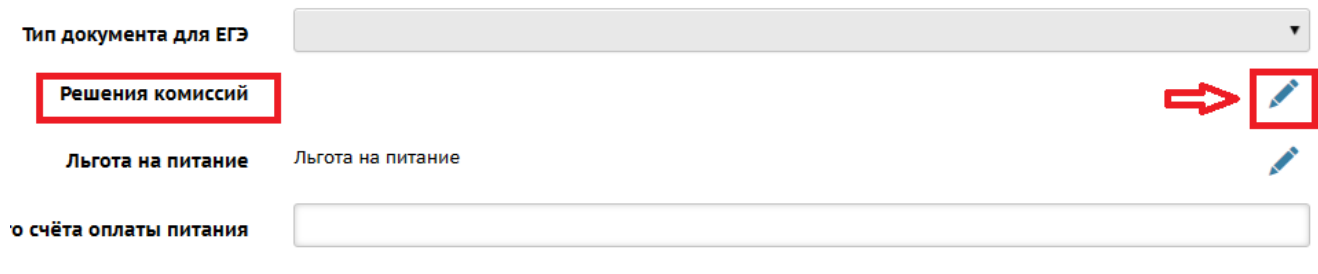

Рис. 11

13. В открывшемся окне для внесения информации нажмите на кнопку «Добавить» (рис. 12).

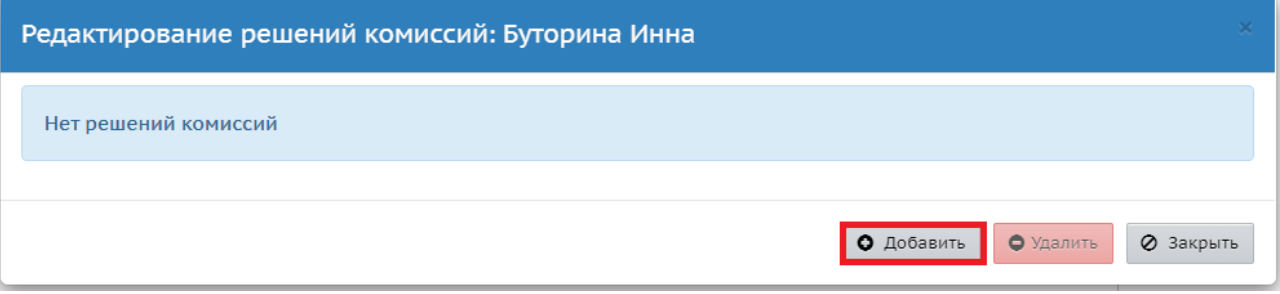

Рис. 12

14. В окне «Редактирование решения комиссий» (рис. 13) в верхнем поле выберите из выпадающего списка – **ПМПК** и заполните в соответствии с документами все остальные поля, которые являются обязательными. Нажмите «Сохранить».

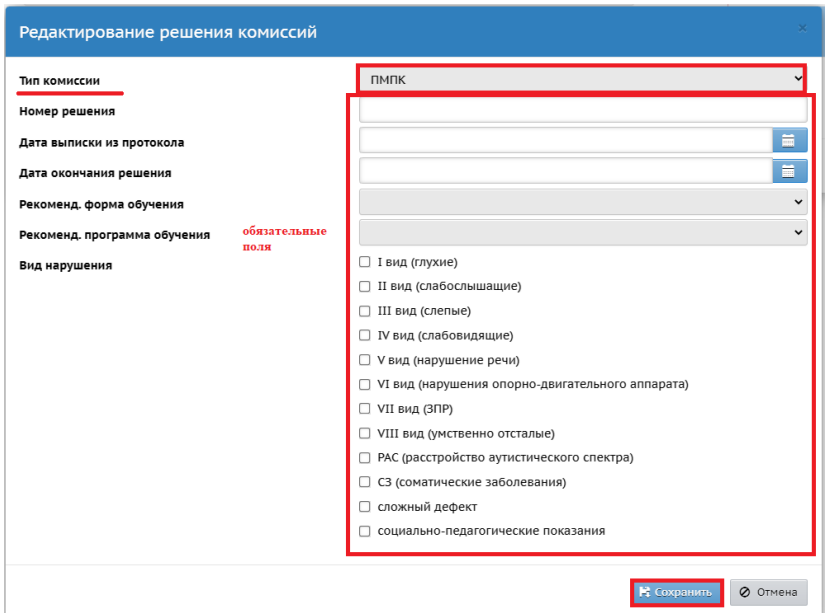

Рис. 13

Информация сохранится и отобразится в соответствующем поле карточки ученика (рис. 14).

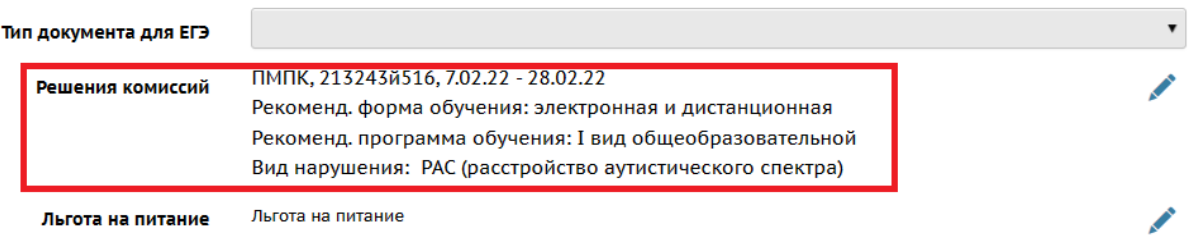

Рис. 14

15. После внесения всей необходимой информации об ученике с инвалидностью или ОВЗ, участнике Мероприятия, нажмите на кнопку **«Сохранить»** вверху страницы (рис. 15).

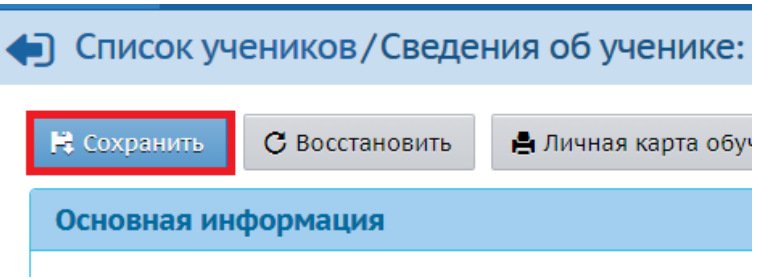

Рис.15